# **Fade**

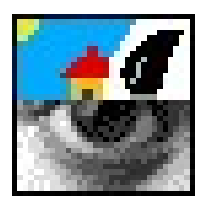

## **Version 0.85 (08-Nov-2009)**

© 1997 to 2009 R. F. Windley & The Really Small Software Company

## **Fade is public domain**

 This program may be freely distributed for no more than the cost of the media on which it is distributed.It remains at all times © Copyright 1997 to 2009 R. F. Windley & The Really Small Software Company.

### **Disclaimer:**

 This software is supplied as is. No responsibility will be taken by the author for any loss of data through the use or misuse ofthis application.

## **Contents**

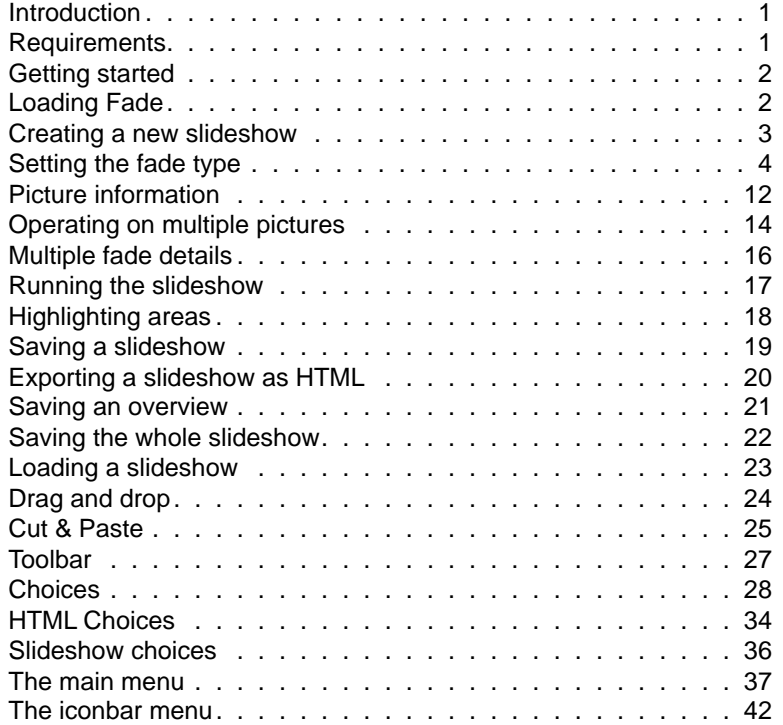

## **Introduction**

The *Fade* application allows you to create, edit and display a simple slideshow.

Main features are:

- •Various different picture to picture fades are available
- Uses ChangeFSI & ImageFileRender so a wide range of image formats are supported•
- •Slideshows run in any 8,16 or 32 bit screen mode

## **Requirements**

Fade should run on any RISC OS 3+ machine with 2Mb of memory. It does require the Toolbox modules so this might push requirements up somewhat. Any processor should do although some transitions work a lot better with a faster processor.

Please note that this release of Fade has only been tested on RISC OS 4 and RISC OS 6.

## **Getting started**

### **Loading Fade**

Fade is loaded by double clicking on the Fade icon in the filer display:

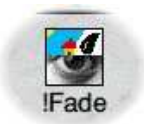

Once loaded an the Fade icon will appear on the iconbar in the standard way.

## **Creating a new slideshow**

Clicking *Select* on the icon bar icon will cause a window to appear. Dragging images to this window will cause thumbnails of the images to be displayed (unless this has been turned off - see Choices).

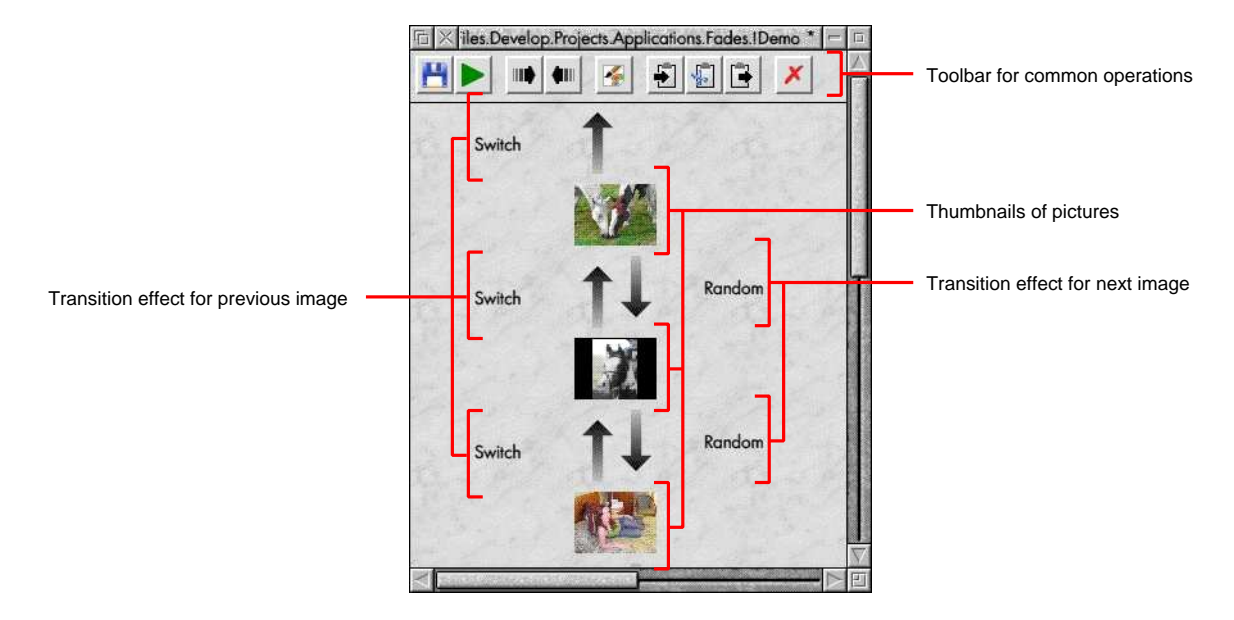

Pictures are linked by an upward and downward arrow (when using a vertical view - a horizontal view is also available). Doubleclicking on these arrows will display a window which allows the next and previous transition types and times to be set.

Double clicking on the image itself will display limited information about the underlying file.

## **Setting the fade type**

The *Fade details* window is displayed by double clicking on the upward or downward pointing arrows. These represent the transitions to the previous and next pictures in the sequence respectively. The two icons linked by the arrow show the from andto pictures for the transition and the arrow shows the direction of the fade.

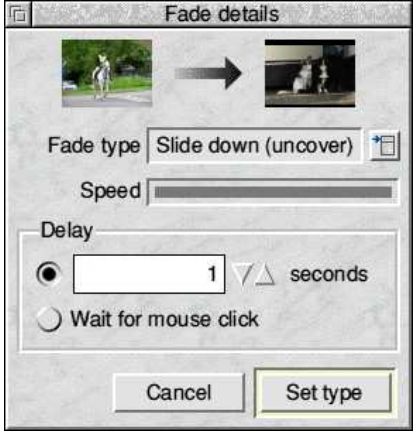

### **Fade type**

The *Fade type* field allows the user to pick the transition type to use from the list. Available types are:

### Random

Picks a random fade from the list below.

Slide down (cover)Slides a new picture down over the existing picture.

Slide up (cover)Slide a new picture up over the existing picture.

Slide right (cover)Slides a new picture right over the existing picture.

Slide left (cover)Slides a new picture left over the existing picture.

Slide down (uncover)Slides the existing picture down to reveal a new picture.

Slide up (uncover)Slides the existing picture up to reveal a new picture.

Slide right (uncover)Slides the existing picture right to reveal a new picture.

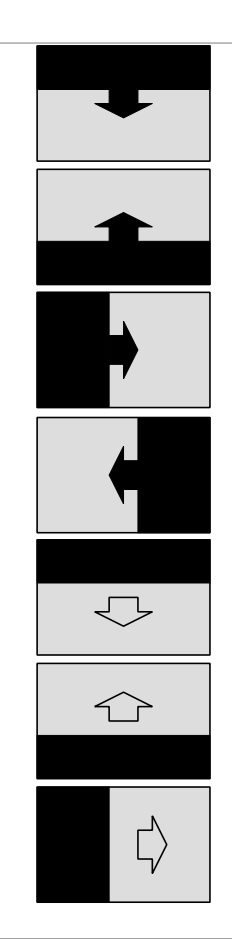

Slide left (uncover)Slides the existing picture left to reveal a new picture.

Scroll downScrolls the existing picture down and the new picture into view.

Scroll upScrolls the existing picture up and the new picture into view.

Slide right

Scrolls the existing picture right and the new picture into view.

Slide leftScrolls the existing picture left and the new picture into view.

Random horizontal bar

 This will draw a horizontal line at random from the new picture until the wholepicture is displayed.

Random vertical bar

 This will draw a vertical line at random from the new picture until the wholepicture is displayed.

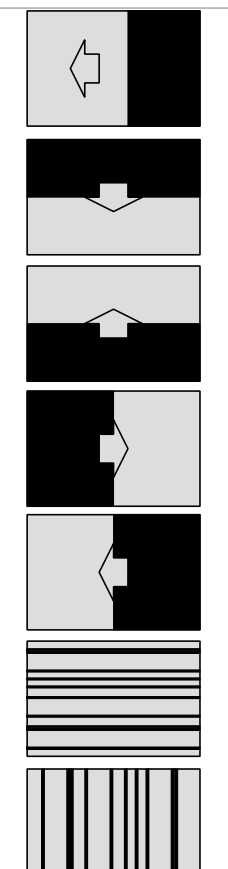

#### Shutter down

 Draws a series of evenly spaced horizontal lines until the whole picture is visible. This effect is similar to pulling the cord on a shutter blind and having theblind close upwards.

 Draws a series of evenly spaced horizontal lines until the whole picture isvisible. This effect is similar to pulling the cord on a shutter blind and having the

This effect is similar to pulling the cord on a shutter blind and having the blind

### Shutter up

Shutter right

Shutter left

blind close downwards.

close towards the right.

close towards the left.

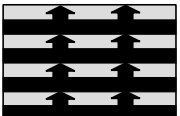

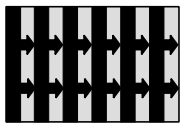

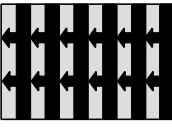

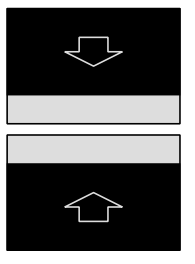

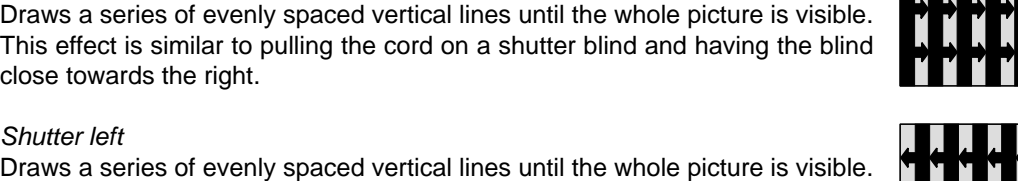

### Wipe down

Displays the picture moving from the top of the screen down.

Wipe up Displays the picture moving from the bottom of the screen up. Wipe rightDisplays the picture moving from the left of the screen right.

### Wipe left

Displays the picture moving from the right of the screen left.

### **Unroll**

This is much like unrolling a piece of paper with the new picture on it.

### Switch

Simply displays the new picture as quickly as possible.

### Check down

 Displays the new picture using a chequer board effect with each squareappearing from left to right.

### Check across

 Displays the new picture using a chequer board effect with each squareappearing from top to bottom.

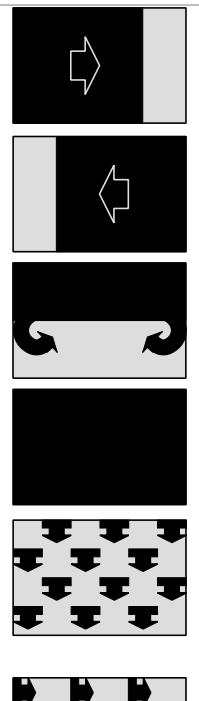

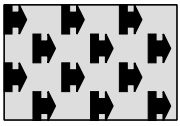

#### Box out

 Draws a box starting in the centre of the screen getting bigger until the wholepicture is displayed.

### Box in

 Draws a box starting at the outer edges of the screen getting smaller until thewhole picture is displayed.

### Vertical split out

 Starts from the centre of the screen drawing vertical bars moving outward untilthe whole picture is displayed.

#### Vertical split in

 Starts from the edge of the screen drawing vertical bars moving inwards untilthe whole picture is displayed.

Horizontal split out

Starts from the centre of the screen drawing horizontal bars moving outwarduntil the whole picture is displayed.

Vertical split in

 Starts from the edge of the screen drawing horizontal bars moving inwards untilthe whole picture is displayed.

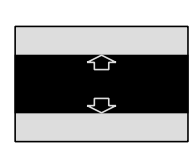

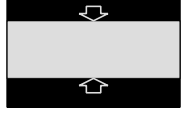

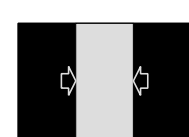

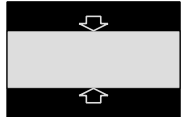

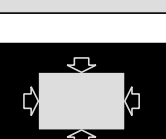

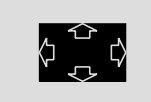

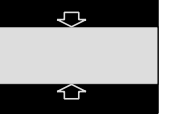

### Diagonal left down

 Horizontal bars are drawn from the top right of the screen until the whole pictureis displayed.

### Diagonal left up

 Horizontal bars are drawn from the bottom right of the screen until the wholepicture is displayed.

#### Diagonal right down

 Horizontal bars are drawn from the top left of the screen until the whole pictureis displayed.

#### Diagonal right up

 Horizontal bars are drawn from the bottom left of the screen until the wholepicture is displayed.

**Dissolve** 

Random squares are draw until the whole of the picture is displayed.

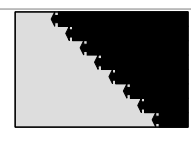

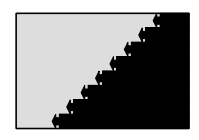

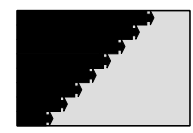

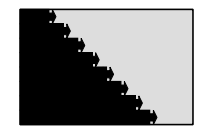

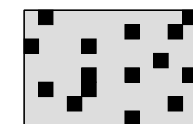

### **Speed**

 This controls how quickly the transition will happen by changing the amount of the transition that happens in one go. For transitions that scroll or slide a faster speed will make the transition occur in bigger steps which might make the transition lesssmooth. However, this is sometimes necessary on slower machines.

Using a slow speed here but a faster speed in the Choices window (see later) will provide a smoother transition.

#### **Delay**

The *Delay* box controls whether the transition from one picture to another will happen after a given time or when a mouse button is clicked. If a time is specified then clicking the mouse buttons during the slideshow will override it.

Click the Set type button to store the fade details.

### Setting the fade type via the toolbar

The Fade details window can also be displayed by clicking the Next or Previous fade buttons on the toolbar:

- ⊪ Display the fade details used to move to the next picture
- ⋪⊪
	- Display the fade details used to move to the previous picture

## **Picture information**

Limited information can be displayed about a picture by double clicking on it.

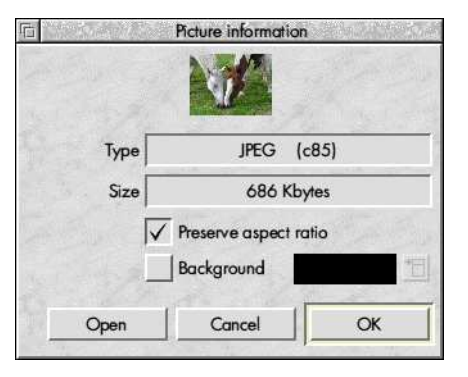

The type and size of the picture are shown along with the following settings that can be changed.

#### **Preserve aspect ratio**

This ensures that when the picture is rescaled to fit the screen the aspect ratio will be maintained.

### **Background**

 Switching this on allows the background colour of the picture to be specified. This is particularly useful with Draw files or pictureswhere the above setting will cause a margin to displayed. Click the colour popup to display a standard colour selector .

Click on the OK button to save the setting.

The Open button will load the picture into the appropriate editor for changes to be made.

### Displaying picture information from the toolbar

The Picture information window can also be displayed by clicking the picture information button on the toolbar:

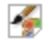

Displays the details for the selected picture

## **Operating on multiple pictures**

 Sometimes it can be useful to change the fade details for several pictures at once. This can be achieved by highlighting morethan one picture at once in the fade window and selecting the appropriate item in the Edit menu:

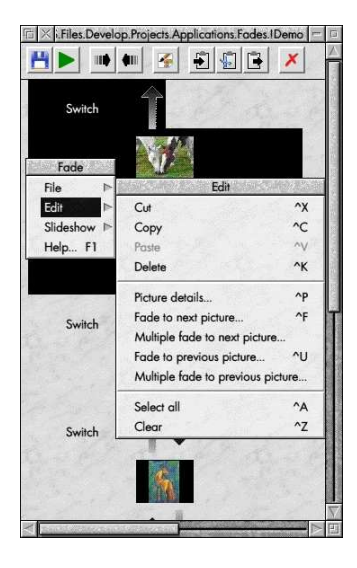

The following options are available.

### **Picture details**

This will display the *Picture information* window for each highlighted picture.

#### **Fade to next picture**

This will display the *Fade details* window for each highlighted picture to allow the transition used to display the next picture in the sequence to be set.

#### **Fade to previous picture**

This will display the *Fade details* window for each highlighted picture to allow the transition used to display the previous picture in the sequence to be set.

#### **Multiple fade to next picture**

 This will display a single window which allows the transition used to display the next picture in the sequence to be set for all ofthe highlighted pictures at the same time.

#### **Multiple fade to previous picture**

 This will display a single window which allows the transition used to display the previous picture in the sequence to be set forall of the highlighted pictures at the same time.

## **Multiple fade details**

This window allows the fade details to be set for all of the currently highlighted pictures:

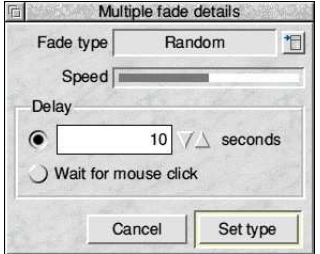

#### **Fade type**

The *Fade type* field allows the user to pick the transition type to use from the list. See the section Setting the fade type for a description of the different transitions available.

#### **Speed**

 This controls how quickly the transition will happen by changing the amount of the transition that happens in one go. For transitions that scroll or slide a faster speed will make the transition occur in bigger steps which might make the transition lesssmooth. However, this is sometimes necessary on slower machines.

Using a slow speed here but a faster speed in the Choices window (see later) will provide a smoother transition.

### **Delay**

The *Delay* box controls whether the transition from one picture to another will happen after a given time or when a mouse button is clicked. If a time is specified then clicking the mouse buttons during the slideshow will override it.

Click the Set type button to store the fade details.

## **Running the slideshow**

Choose *Run slideshow* from the *Slideshow* item on the main menu.

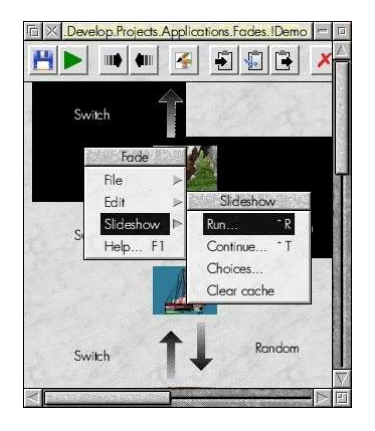

Fade will take over the whole screen and display the first picture. If a time delay was specified then the next picture will beautomatically displayed using the fade type chosen after the specified delay. Alternatively clicking *Adjust* will move to the next picture and Select will move back to the previous picture.

Clicking the Menu button will cause a slideshow pause. Clicking Menu again will terminate the slideshow whilst clicking Adjust will resume the slideshow.

### **Running the slideshow from the toolbar**

The slideshow can also be run by clicking the run button on the toolbar.

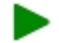

Runs the slideshow from the beginning

### **Highlighting areas**

When a slideshow has been paused areas of the screen can be highlighted by dragging with *Select*. Clicking *Adjust* will remove the highlights.

An example of a slide with a highlighted area is shown below:

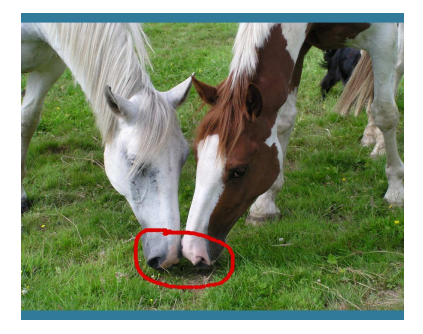

### **Saving highlighted areas**

 Sometimes it is useful to be able to save a picture when areas of it has been highlighted. Pressing the S key after areas of a picture have been highlighted will cause a copy of the picture to be saved. This will be given a name based on the time and datewhen it was saved. The location of the saved picture is configurable via Choices which is covered later.

## **Saving a slideshow**

Saving a slideshow is done in the normal RISC OS style by selecting the *Save* item from the *File* menu and dragging the icon to a filer display:

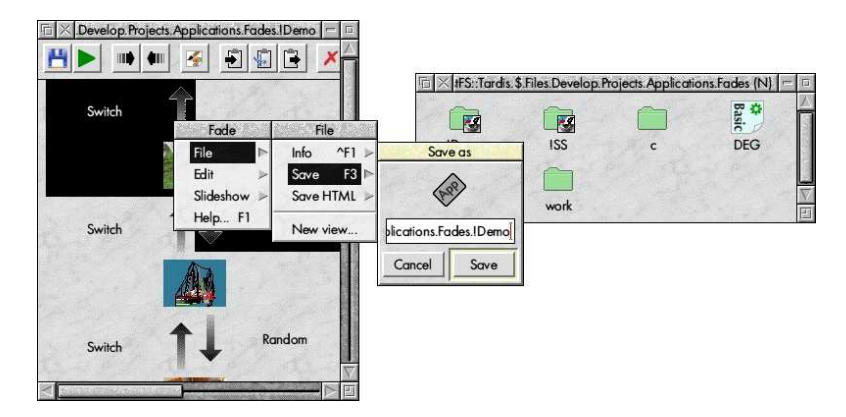

Fade can copy pictures and store them within the save directory. This behaviour is configurable through the Choices dialog.

## **Exporting a slideshow as HTML**

A slideshow can be exported as HTML and viewed in a web browser. Choose *Save HTML* from the *File* menu to save a directory containing the slideshow:

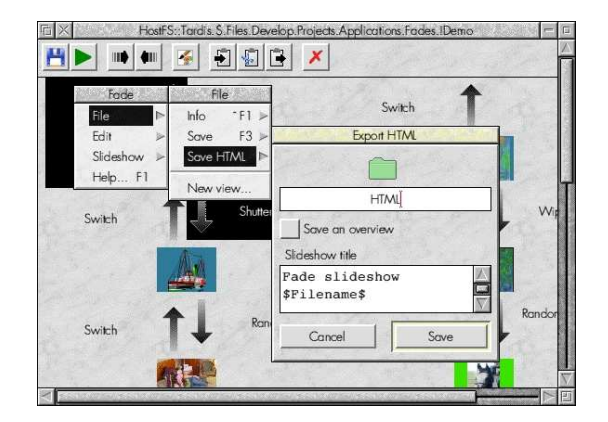

There are a number of different ways the slideshow can be exported as HTML and most of the different settings are configurablefrom the Choices window which is covered later

The save dialog does however offer a couple of alternatives.

### **Slideshow title**

 The title of the slideshow can be set by editing this in the save dialog. The special token \$Filename\$ will include the full pathname of the slideshow.

### **Saving an overview**

Switching on *Save an overview of the slideshow* will save a simple overview of the images and fades that make up a slideshow.

Double clicking on the generated *index/html* file within the directory thats is created will load the preview into a web browser if you have one installed:

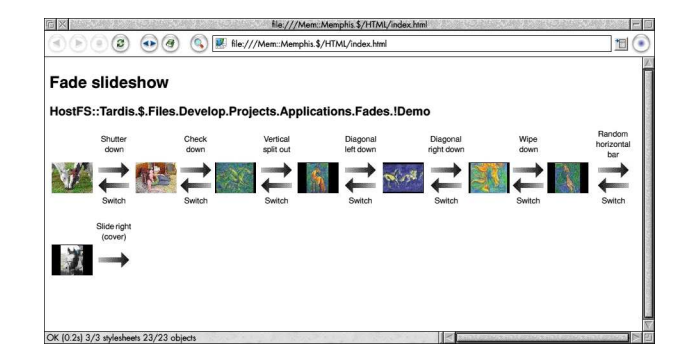

The preview can then be printed from within the web browser if desired.

### **Saving the whole slideshow**

If *Save an overview of the slideshow* is not switched on then all of the images that comprise the slideshow will be saved along with an index. The slideshow can be configured to use frames, auto progress from one image to another or have Next andPrevious buttons.

Double clicking on the generated *index/html* file within the directory thats is created will load the slideshow into a web browser if you have one installed. Some example configurations are shown below:

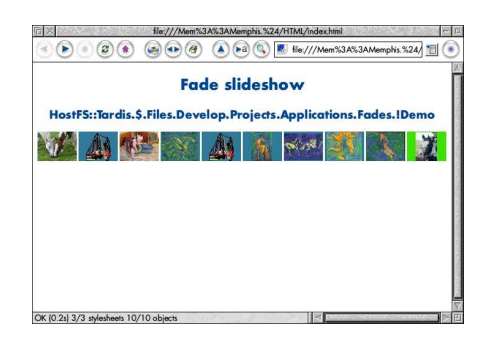

Index to a non frame show

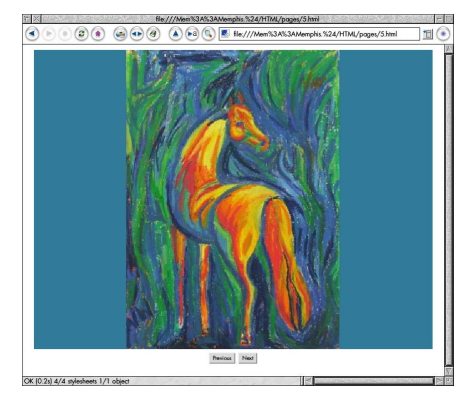

w a mean of the Show with the A frames based show with the A frames based show Next/Previous buttons

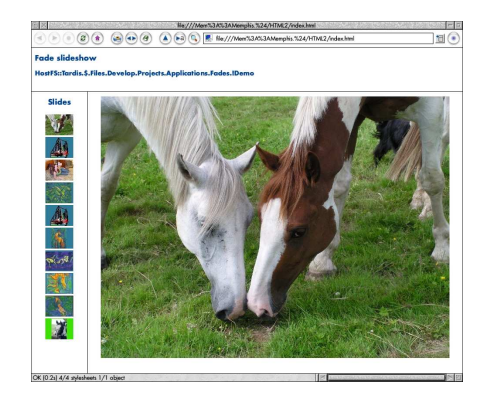

## **Loading a slideshow**

To load a *Fade* slideshow double click on it or drag it to the icon bar icon.

Dragging to an open window will merge it with an existing slideshow.

Note that Fade files are stored as applications. Fade will do some checks when a file is loaded but trying to load a non Fade application may have unpredictable results.

## **Drag and drop**

Fade supports drag and drop within the main window to allow easy reordering of pictures within the slideshow:

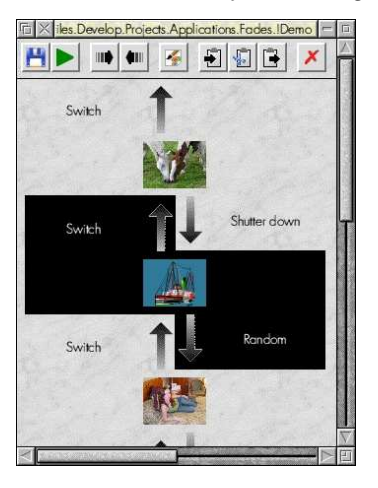

The following drag operations are available:

- •Dragging with Select within a slideshow will move the selected objects to the new position.
- •Dragging with Select with shift held down within a slideshow will copy the selected objects to the new position.
- •Dragging with Select to another slideshow will copy the selected objects to the new position in the target slideshow.
- •Dragging with Select with shift held down to another slideshow will move the selected objects to the new position in the target slideshow.

## **Cut & paste**

It is possible to highlight thumbnails by using S*elect* and *Adjust* in the standard way. The operations on the *Edit* menu are then available:

### **Cut**

 Remove the selected images from the fade and store them on an internal clipboard. The cut button on the toolbar can also beused to cut the current selection:

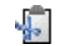

Cuts the selection the clipboard

### **Copy**

Copy the selected images to the internal clipboard. The copy button on the toolbar can also be used to copy the current selection:

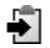

Copies the selection to the clipboard

#### **Paste**

 Paste the contents of the internal clipboard. The mouse pointer will change shape and the user must then click where they wishthe clipboard to be pasted. The paste button on the toolbar can also be used to paste the current contents of the clipboard:

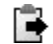

Paste the current clipboard contents

### **Delete**

Delete the selected images from the fade. The delete button on the toolbar can also be used to delete the current selection:

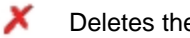

Deletes the current selection

### **Select all**

Select all images within the fade.

### **Clear**

Clear the selection of images within the fade.

## **Toolbar**

The toolbar at the top of each slideshow window gives the following functionality:

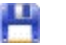

Save the slideshow

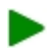

- Runs the slideshow from the beginning
- ⊪ Display the fade details used to move to the next picture
- ⋪⊪ Display the fade details used to move to the previous picture
- ×, Displays the details for the selected picture
- Ş Copies the selection to the clipboard
- r. Cuts the selection the clipboard
- B Paste the current clipboard contents
- x Deletes the current selection

## **Choices**

The icon bar menu allows access to a *Choices* window which allows the following choices to be set:

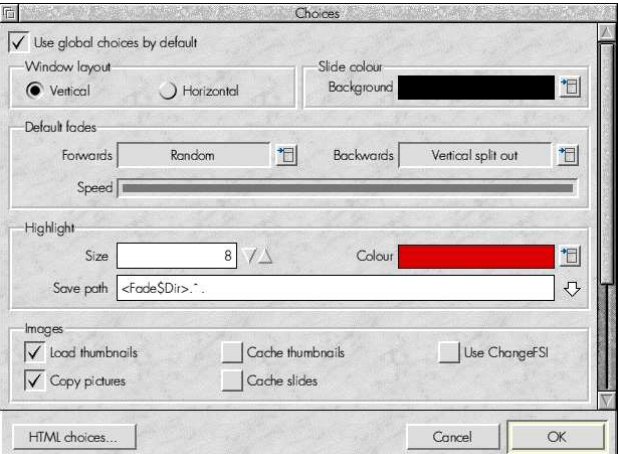

### **Use global choices by default**

It is possible to configure each slideshow to override most of the options that this window provides - see the section Slideshow *choices* for details. Switching this on means that by default any newly created slideshows will use this, the global set of choices.

### **Window layout**

The main slideshow window supports horizontal and vertical layout. This controls which is used by default:

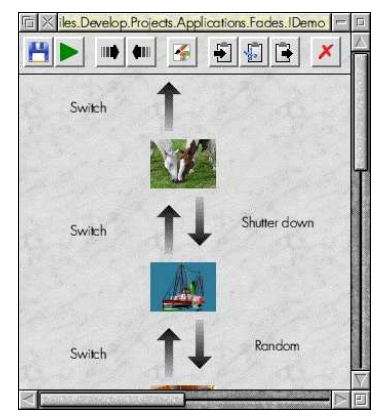

Vertical layout

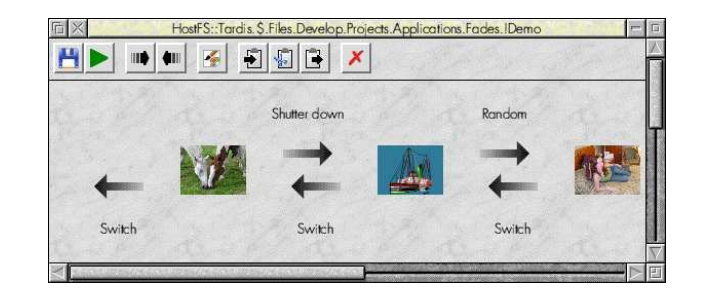

Horizontal layout

### **Slide colour**

The default background colour for any slides within a slideshow. This can be set on a per slide basis if desired.

### **Default fades**

This allows the next and previous fades that are used when a new picture is added to be set.

### **Speed**

The overall speed of the sequence specified here applies to the frequency at which a transition takes place.

For example, a slow setting in the Fade details window and a fast setting here means that a transition will use very small steps but each step will happen as fast as possible. This gives the smoothest transitions.

A fast setting in the Fade details window and a slow setting here means that a transition will use large steps but the delay between them will be larger. This will give a jerky transition.

This level of control is provided to enable the user to get the best setting for their computer. Very fast computers can use thesmoothest settings but slower computer might need to settle for less smooth transitions.

### **Highlight**

These options control the effect when a slideshow is paused and Select is used to highlight certain areas.

### **Size**

The size of the 'pen' to use to highlight.

#### **Colour**

The colour of the 'pen' used to highlight.

### **Save path**

The path where any saved highlighted images will be placed if the S key is pressed to save highlights when running a slideshow.

### **Images**

#### **Load thumbnails**

 When set thumbnail images will be displayed within the fade window. However, on a slow machine or if a fade contains a lot ofimages this can be slow when displaying for the first time. Turning this option off causes no thumbnail images to be displayed.

### **Cache thumbnails**

 Turn this on to save the thumbnails that are used to display the slideshow. This will make loading the slideshow quicker becausethe thumbnails will not have to be generated.

### **Use ChangeFSI**

If this is set Fade will always use ChangeFSI to render images even if ImageFileRender is available.

### **Copy pictures**

When set this will cause *Fade* to copy the pictures that make up a slideshow into the save directory.

#### **Cache slides**

 Switch on to cache the slide images that are generated when the slideshow is run. Useful on slower machines using ChangeFSI where it can take a few seconds to generate the image to be displayed. Editing the slideshow or changing Choices will causethe cache to be cleared.

Keep in mind that a slideshow in a high resolution high colour screen mode with lots of slides will use a significant amount ofdisc space if this option is turned on.

### **Miscellaneous**

### **Run slideshow continuous**ly

When set this will cause a slideshow to loop continuously until the Menu button is clicked.

### **Mode**

### **Set Mode**

When set this will cause the screen mode to be changed to that specified when running the slideshow.

### **Old style**

Allows an old style mode number to be specified

### **Mode number**

An old style mode number.

### **Colours**

The number of colours to use when running the slideshow if the *Set Mode* option is set.

### **Resolution**

The resolution of the screen to use when running the slideshow if the *Set Mode* option is set. This will display the same set of available resolutions as the Display Manager on the iconbar. Older versions of RISC OS are limited to a fixed set of resolutions.

Choosing a resolution and colours resulting in more memory being required than is available to the video drivers will result in alower colour mode being selected.

### **HTML choices...**

This will open a further window that allows the way in which slideshows exported to HTML will appear.

## **HTML Choices**

Allows the way in which a slideshow exported to HTML will appear:

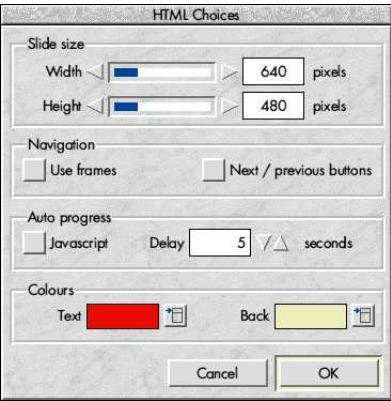

### **Slide size**

#### **Width**

The width of the slide image in pixels.

### **Height**

The height of the slide image in pixels.

### **Navigation**

### **Use frames**

Switch on to generate a frames based display with separate title, navigation and slide display sections.

### **Next / previous buttons**

Switch on to include Next and Previous buttons under the slide to navigate between slides.

### **Auto progress**

### **JavaScript**

 Switch on to use JavaScript to automatically progress to the next slide after the configured delay. If this is switched off and a delay is specified then an alternative technique is used to progress to the next slide that should work on non JavaScript enabledbrowsers.

### **Delay**

The delay in seconds until the next slide is displayed. A setting of 0 means that the next slide will not be automatically displayed.

### **Colours**

### **Text**

The colour of any text that will be displayed in the HTML slideshow.

### **Back**

The background colour of the HTML slideshow.

## **Slideshow choices**

Choices can be set individually for slideshows by choosing the *Choices* item from the *Slideshow* menu:

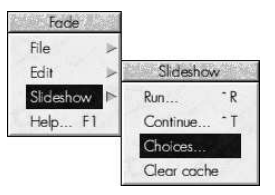

This will display a Choices window similar to the application wide choices:

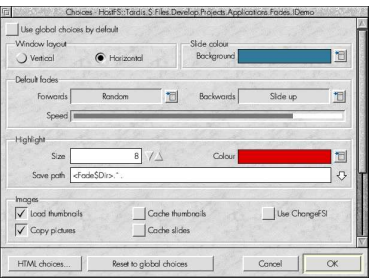

The only addition is the Reset to global choices button which will reset the choices for the slideshow to the current application choices settings.

Also, the mode selection options are only available from with the main Choices window.

## **The main menu**

The main menu is displayed by clicking *Menu* over a window:

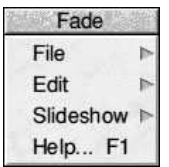

The following options are available:

### **File**

Moving the pointer over this item shows the *File* menu:

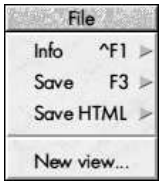

### **Info**

Displays information about the file including when it was last modified, the name and size:

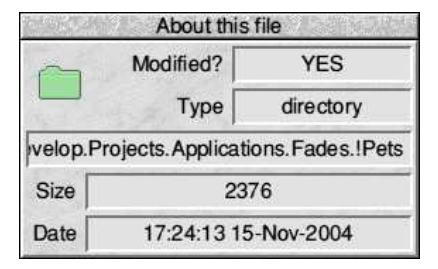

### **Save**

 Displays a standard save dialog box. The fade can be saved by dragging the icon to a filer window or entering a name and clickingOK:

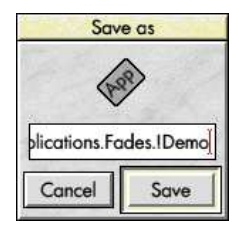

### **Save HTML**

 Displays a standard save dialog box with an extra option button that allows a preview of the slideshow to be saved or an HTMLversion of the full slideshow.

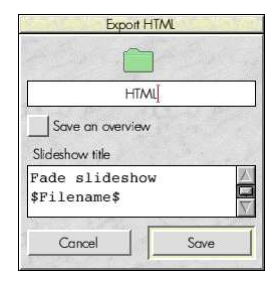

### **New view...**

 Choosing this item displays another window containing the same fade. This can be useful when copying or moving picturesfrom one section of a large sequence to another.

### **Edit**

Moving the pointer over this item shows the Edit menu.:

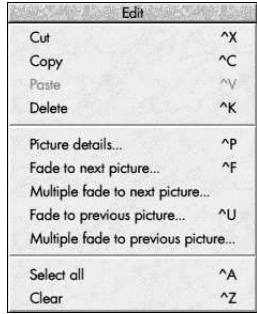

This is covered in detail in the Cut & paste and Operating on multiple pictures sections.

### **Slideshow**

Moving the pointer over this item shows the Slideshow menu:

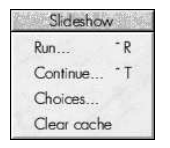

### **Run**

Choosing this item will start the slideshow from the beginning. The section *Running the slideshow* details how to control the slideshow.

### **Continue**

Starts the slideshow from the place it was last stopped.

### **Choices**

This displays the *Choices* window for the slideshow.

### **Clear cache**

Clears the thumbnail and image cache associated with the slideshow.

### **Help**

This will display the help displayed with the application.

## **The iconbar menu**

Clicking Menu over the *Fade* icon on the iconbar will display this menu. The following items are available:

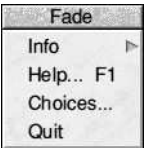

### **Info**

Moving the mouse pointer over this item displays the *About this program* window which displays version information about *Fade.* 

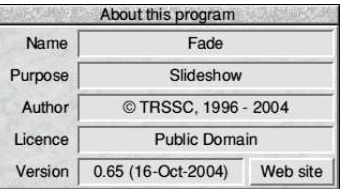

### **Choices...**

Displays the Choices window which allows preferences for the application to be set. This is covered in detail elsewhere.

### **Quit**

Choosing this item will cause Fade to exit.

### **Help**

This will display the help displayed with the application.